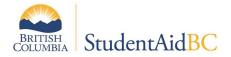

# How to submit PED forms and PED form changes - for institutions with one location

## 1 Purpose

This job aid provides instructions for BC Private institutions with one location on how to batch and submit Program Eligibility Declaration (PED) forms. This document provides information on how to submit Program Eligibility Declaration forms and changes to these forms. It will cover three processes:

- ✓ <u>Submitting PED for new Program Year</u>
- ✓ <u>Submitting additional PED forms / submitting less than 4 PED forms</u>
- ✓ Submitting changes to existing PED forms

## 2 Background/context

Each year institutions must submit PED forms for all programs for the upcoming Program Year (programs starting August 1<sup>st</sup> to July 31<sup>st</sup>). Institutions batch their PED forms by using Adobe Acrobat software to combine individual PED form PDFs into one PDF document.

Please review the processes and steps below before submitting your PED forms to ensure the timely processing of your submission. If you have any questions, please contact the Institution and Program Designation Team by email at <a href="mailto:designat@gov.bc.ca">designat@gov.bc.ca</a>.

- Programs are submitted using a single PED form for each year of each program.
- PED forms must be submitted in a single batch, regardless of the number of PED forms.
- The batching process can be completed on both free and paid versions of Adobe Acrobat and on computers using both Windows and Mac operating systems.

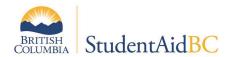

## 3 PED submission procedures

Select the appropriate PED submission process based on the number of PED forms your institution is submitting and whether this is a new submission, an additional submission, or an edit to an existing submission.

#### **New Submissions**

• For institutions with four or more PED forms to submit, use the process outlined in section 3.1, *Submitting PEDs for new Program Year*. For institutions with less than 4 PED forms, use the process outlined in section 3.2, *Additional PEDs or the submission of less than 4 PEDs* process.

#### **Changes and additions**

- For additional PED forms use the process outlined in section 3.2, *Submitting additional PEDs / submitting less than 4 PEDs*.
- To submit changes to PED forms after your initial submission, use the process outlined in section 3.3, *Submitting changes to existing PEDs*.

## 3.1 Submitting PED forms for new Program Year (Creating the PED form Batch)

Early each year we request that institutions submit new PED forms for all programs for the upcoming Program Year (programs starting August 1<sup>st</sup> to July 31<sup>st</sup>).

Please see below for the procedure of creating and submitting a PED batch.

### **Batch Programs together into one file:**

The batching process can be completed using Adobe Acrobat software (free or paid version) and either Windows or Mac OS. This process creates a PDF file in the "Portfolio" format. Ensure that you retain each PED form individually before batching. This will allow you to locate PED forms if you need to amend individual programs in the future.

- 1. Select all the PED forms to be batched.
- 2. Right-Click on the selected PED forms; select "Combine Files in Acrobat"
- 3. If the bottom of the screen indicates "Acrobat does not support the conversion of one or more of your files to PDF", you will need to change your settings.
  - Click "Options"

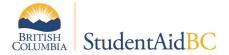

- Ensure that "Save as PDF Portfolio" is **checked**.
- Ensure that "Convert all files to PDF when creating a portfolio" is
  NOT checked. Click "OK"
- 4. Select all the PED Forms.
- 5. Click the blue "Combine" button at the top right of the screen.
- 6. Click "Save As" and name the batched PDF document using the following format:

PED Batch 2020 2021 [Institution Name]

e.g., PED Batch 2020 2021 Davidson College

- 7. Right click, and choose "send to"
- 8. Select "Compressed ZIP folder", this will generate a .zip folder containing your PED forms
- 9. Open Windows File Explorer (any folder on your desktop)
  - a. Click the "View" tab
  - b. Ensure "File Name Extensions" is checked off
  - c. Right click the .zip folder
  - d. Click "Rename"
  - e. Change the .zip at the end of the file's name to .txt
- 10. Email the batched PDFs to <a href="mailto:designat@gov.bc.ca">designat@gov.bc.ca</a> with the following subject:

New PED Batch 2020 2021 [Institution Name]

- e.g. New PED Batch 2020 2021 Davidson College
- 11. Retain the PED Batch for your own files. You will need it to submit any new programs or program changes.

## 3.2 Submitting additional PED forms / submitting less than 4 PED forms

If you have less than four programs offered at your institution locations or you need to submit an additional PED for the up coming program year, use the following process.

1. Once PED(s) are completed, save and name all PED forms individually, using the following format:

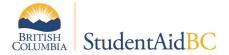

[program code] [year of program] 2020 2021 [Institution Name]

e.g. PHB7 1 of 2 2020 2021 Davidson College.

2. Email the new PED(s) to designat@gov.bc.ca with the following **subject**:

Updated PED(s) 2020 2021 [Institution Name]

e.g., Updated PED(s) 2020 2021 Davidson College

and the following in the text of the email:

[new program codes] added

e.g., PHY8, JHR8, XIW7 added

3. Retain the new PED(s) files for your own records. You will need them to submit any program changes.

## 3.3 Submitting changes to existing PED forms

Use this process when you wish to make a change to a program for which you have already submitted a PED.

- 1. Locate the individual PED(s) file you wish to update and change each, as necessary.
- 2. Email the updated PED(s) to <a href="mailto:designat@gov.bc.ca">designat@gov.bc.ca</a> with the following **subject**:

Updated PED(s) 2020 2021 [Institution Name]

e.g., Updated PED(s) 2020 2021 Davidson College

and the following in the **text** of the email:

[program codes affected]: [changed field] changed

e.g., PHY7, UAN8, GUR7: intake dates changed

PHY7, UAN8: tuition changed

3. Retain the updated PED(s) for your own files. You will need it to submit any program changes.